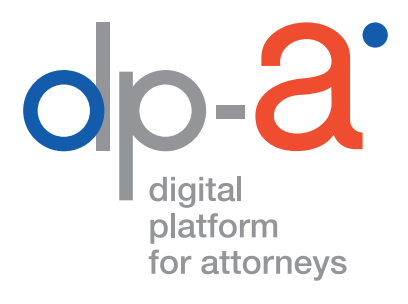

# ACTIVATIEPROCEDURE VAN DE ADVOCATENKAART V2 2020

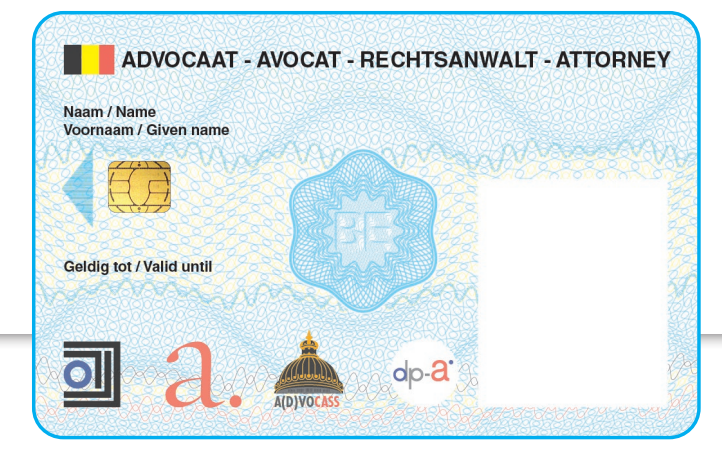

versie september 2020

### DE ACTIVATIEPROCEDURE

De online activatie van uw nieuwe advocatenkaart gebeurt via deze link:

#### **https://dpa2.zetescards.be/**

### **WAT HEBT U DAARVOOR NODIG?**

- uw nieuwe advocatenkaart;
- een kaartlezer;

**Opgelet** u kan geen PINPAD (een kaartlezer met digits; zoals deze van banken of Isabel) gebruiken om uw kaart te activeren.

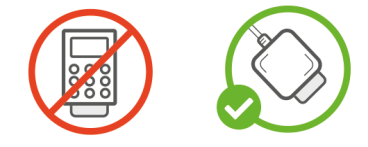

• een pc met internetconnectie waarop het programma **eaZyLink versie 1.8.0** of recenter is geïnstalleerd. *(eaZyLink versie 1.8.0 of recenter moet geïnstalleerd zijn op de computer om de kaart te kunnen activeren, met oudere versies van eaZyLink kan geen* 

*activatie uitgevoerd worden)*

De meest recente sortware vindt u op **voor Windows:** https://www.eazysign.be/sites/default/files/eazylink\_1.8.1.msi **voor MacOS:**  https://www.eazysign.be/sites/default/files/eazylink\_1.8.1.dmg

- uw GSM om de 3 codes (de **activatie**code, de **PUK-**code en de **O**ne **T**ime **P**assword-code) die via SMS worden verstuurd te kunnen ontvangen; *(de GSM moet een voldoende sterk mobiel telefoonsignaal krijgen, want anders zullen de SMS'en niet toekomen)*
- de brief die de kaart begeleidde. Hier moet u tijdens de activatie de PUK-code in het voorziene veld noteren.

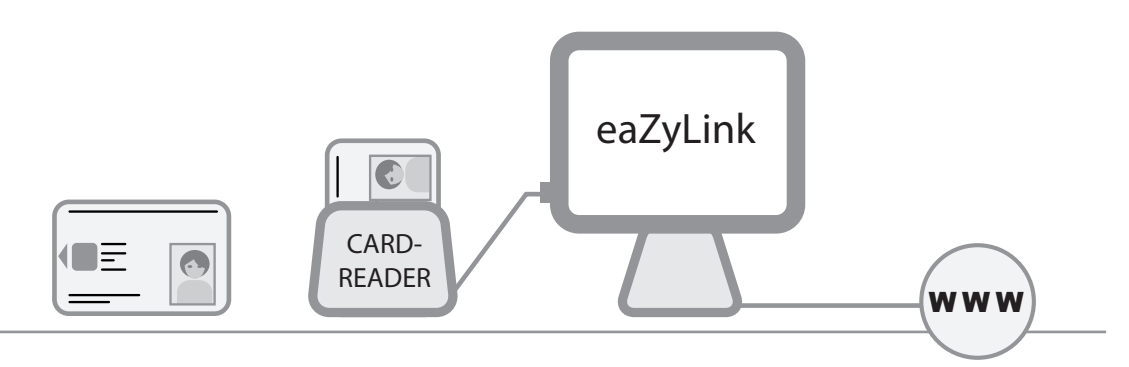

### **Ga naar https://dpa2.zetescards.be/**

Op de homepagina kunt u rechts bovenaan uw taalkeuze aanduiden. Als de eaZyLink- software nog niet op uw pc is geïnstalleerd, moet u dat nu doen.

In het veld "Ik heb mijn kaart ontvangen" klik op "Een advocatenkaart activeren".

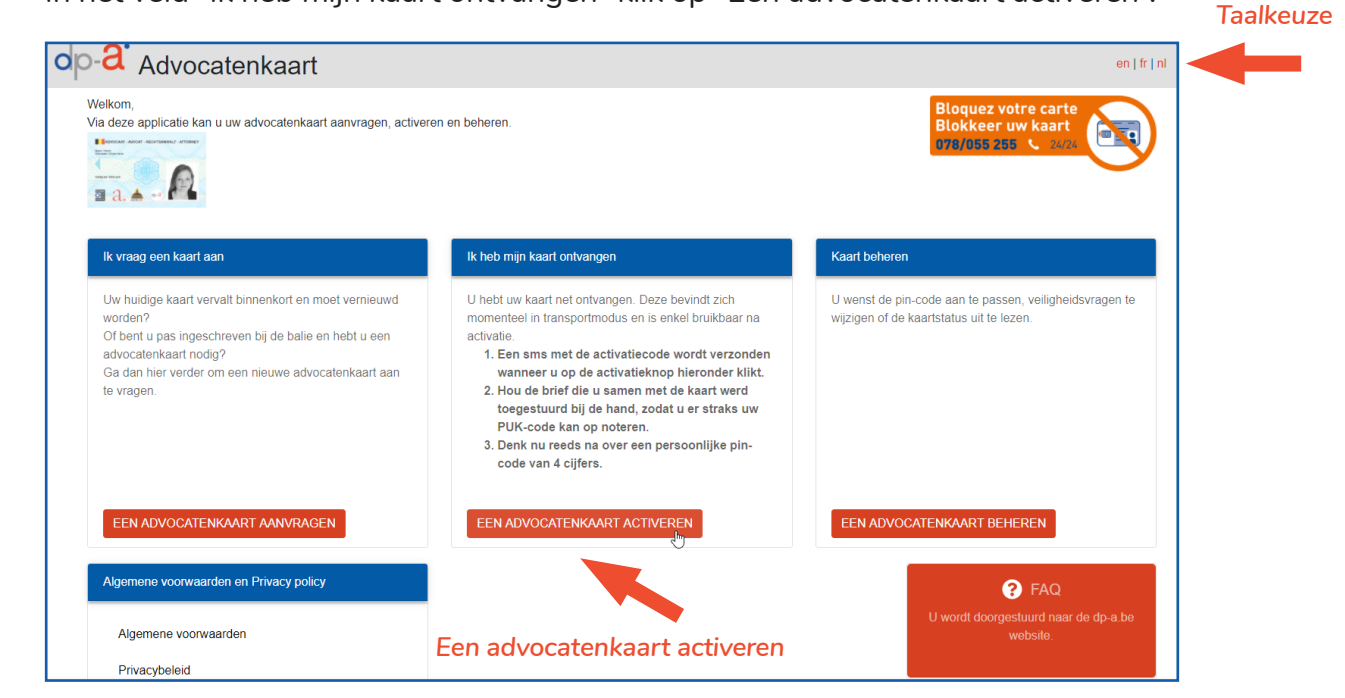

B. **Steek uw advocatenkaart in de kaartlezer** en bevestig dat u ze wil gebruiken. KHierbij sta ik toe dat de gegevens op de advocatenkaart uitgelezen en gebruikt worden. *Ga akkoord* Akkoord Annuleer

**C.** 

A.

Wacht tot uw sessiegegevens worden geladen. **Gelieve uw advocatenkaart in de kaarthouder te laten zitten tijdens de volledige activatieprocedure!**

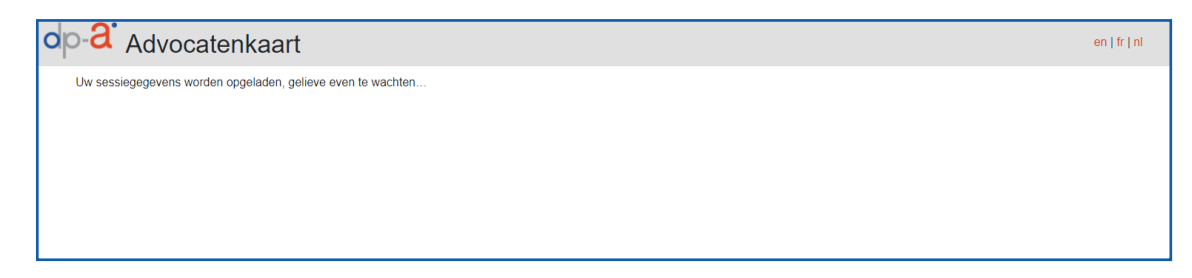

#### **Stap 1: De activatie van de kaart**

1.

Er verschijnt een pop-upvenster met de melding dat de activatiecode werd verstuurd. Klik op "OK".

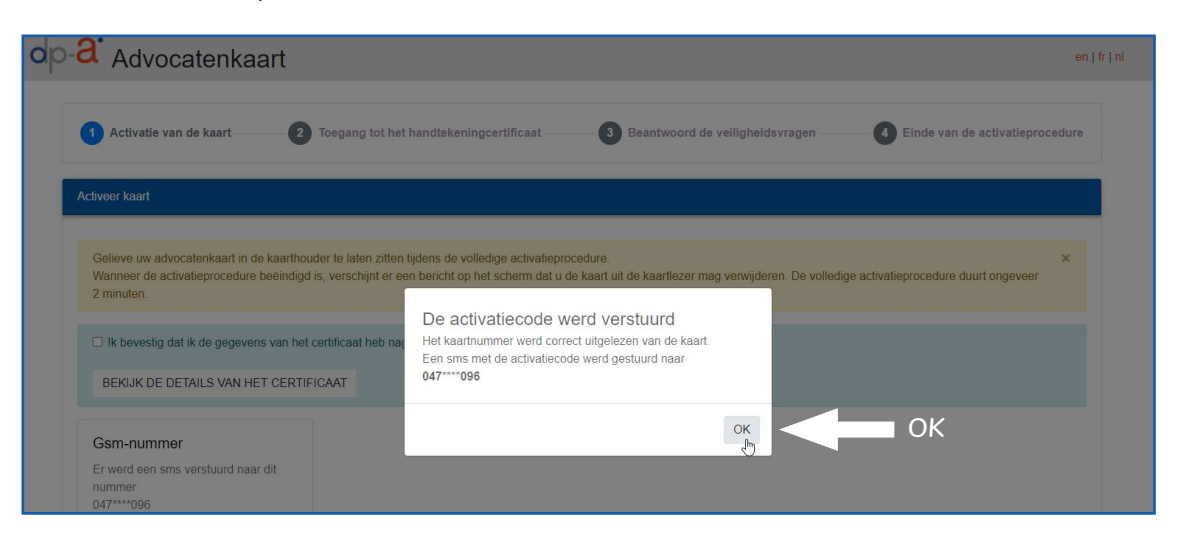

**Gelieve eerst de details van het certificaat na te kijken** alvorens de activatie te voltooien. Klik op "Bekijk de details van het certificaat".

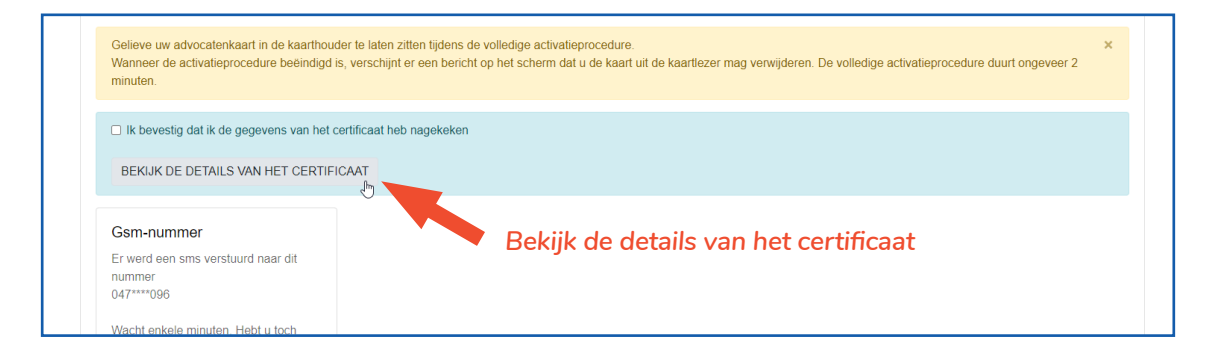

Er verschijnt een pop-upvenster met uw gegevens. **Indien uw persoonlijke gegevens niet correct zijn, gelieve de activatie te stoppen en contact op te nemen met de DPA Service Desk (support@dp-a.be).**

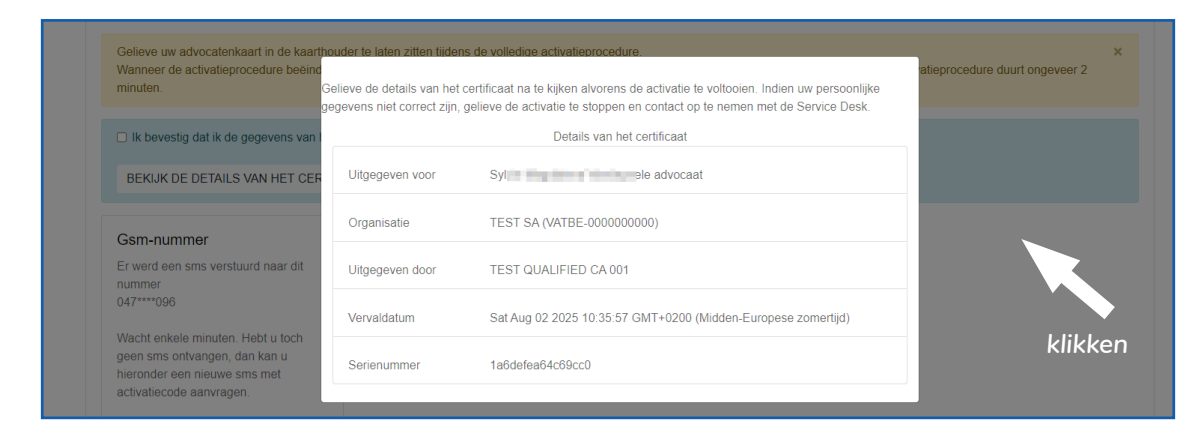

Sluit het pop-upvenster door om het even waar op het scherm te klikken.

Indien de gegevens correct zijn, vink het vakje "Ik bevestig dat ik de gegevens van het certificaat heb nagekeken" aan.

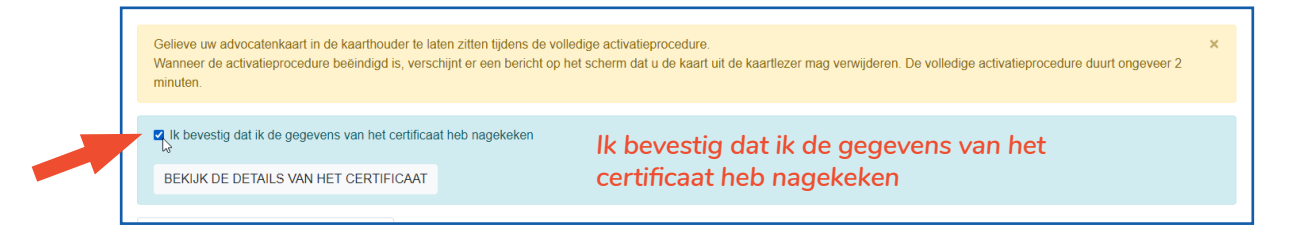

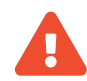

#### **Gegevens niet correct?**

Mochten de gegevens niet correct zijn klik links onderaan het scherm op "Annuleer activatie".

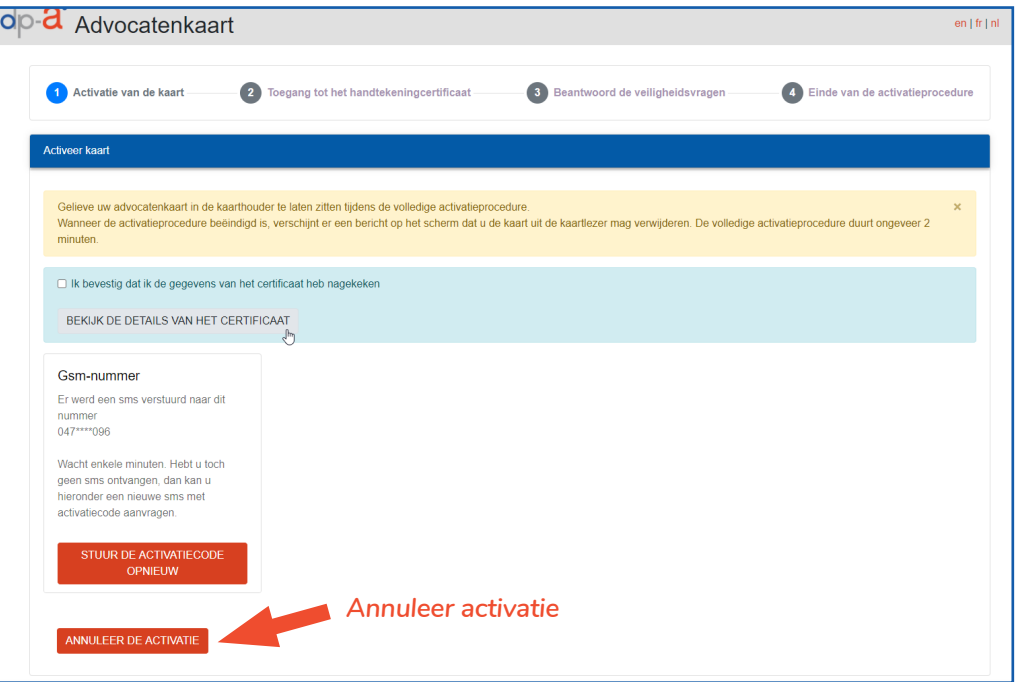

U kan nu verdergaan met de activatie. U zou ondertussen de SMS met de **5-cijferige activatiecode** hebben ontvangen. Die SMS heeft de tekst: "**DPA : uw activatie code is 12345**".

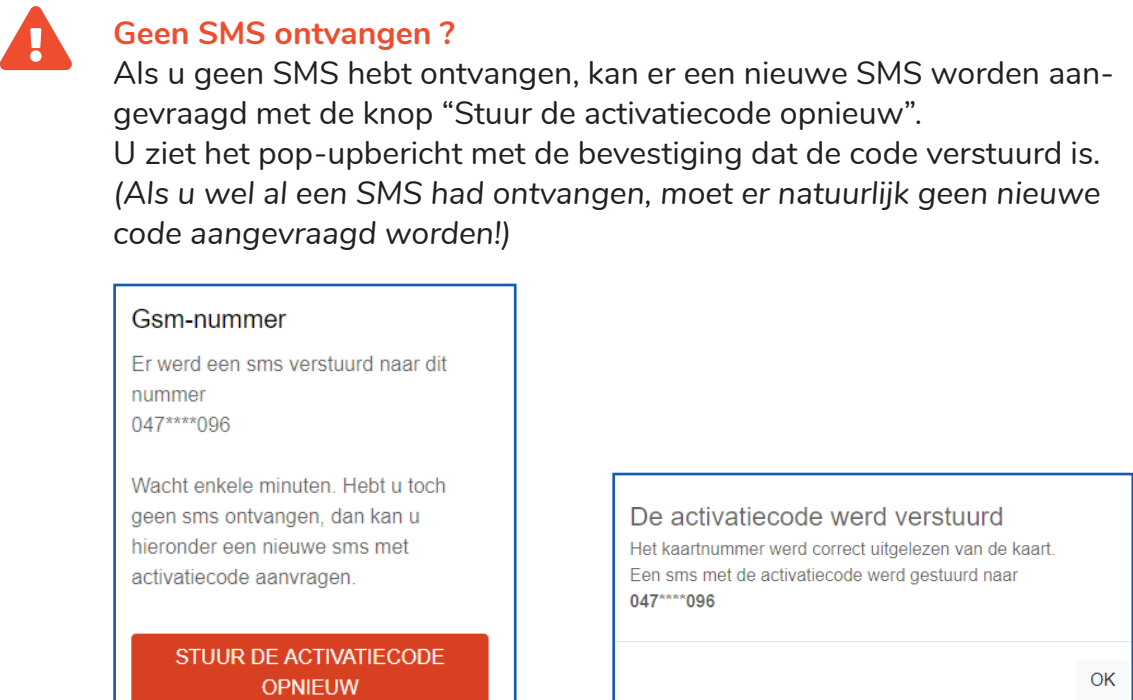

Als het - na 3 pogingen om de SMS opnieuw te sturen - nog niet lukt, wacht u best een tijdje, wijzig misschien even van locatie om opnieuw te proberen of contacteer de DPA Service Desk (Tel.: 02 307 70 30 / support@dp-a.be).

Als u de activatiecode hebt ontvangen klik rechts onderaan op "Start activatie" **Let op:** bevestiging certificaat moet aangevinkt zijn anders ziet u de knop niet!

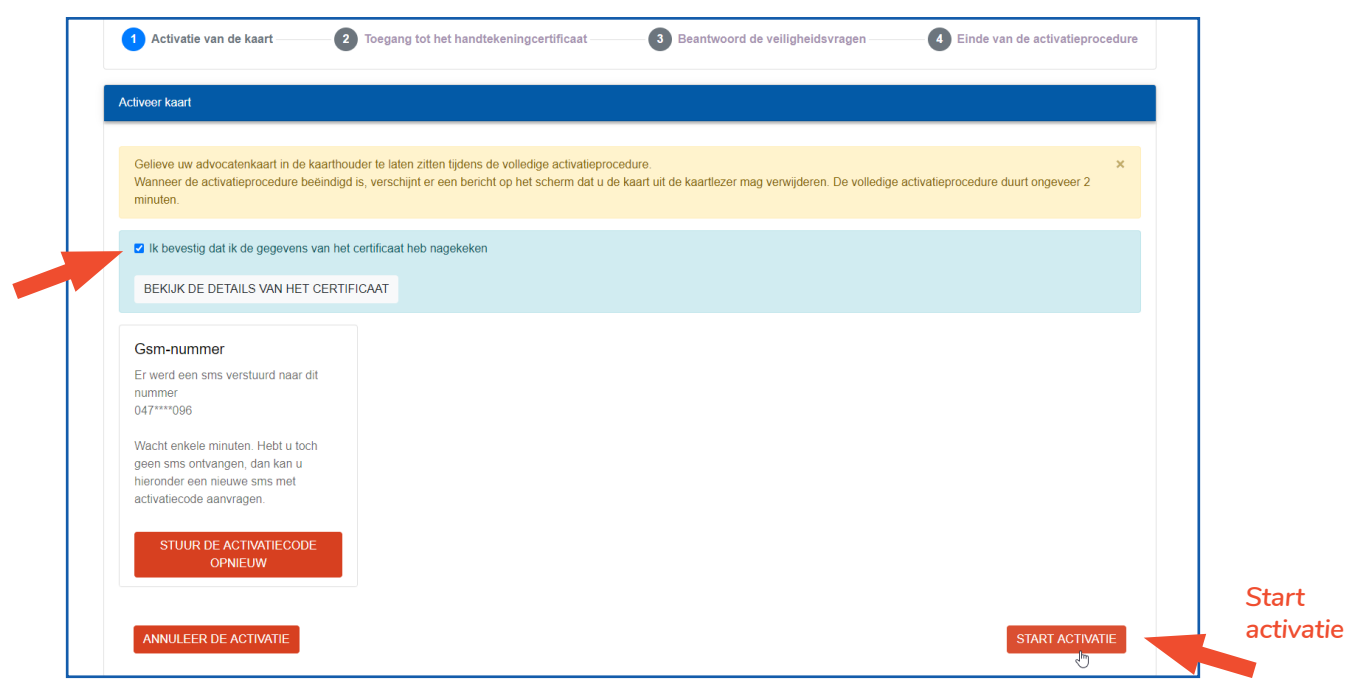

Voer de 5 cijfers van de activatiecode in in het pop-upvenster. Klik op "Verzend".

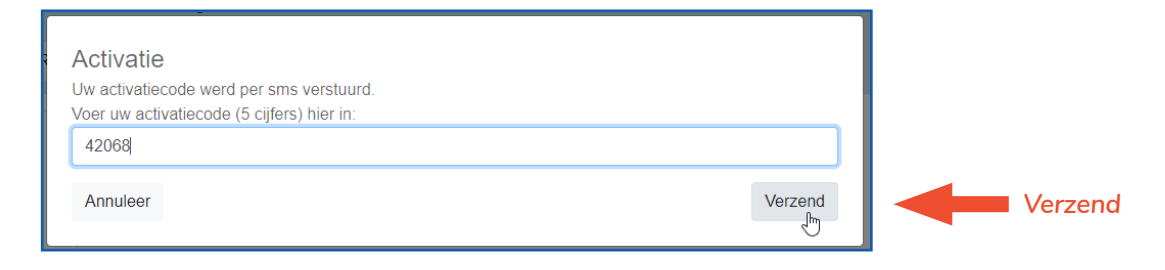

U kan nu uw nieuwe persoonlijke PIN-code (4-cijfers) instellen. Vul de gewenste PIN-code in, bevestig de PIN-code nog eens en klik vervolgens op "Verzend".

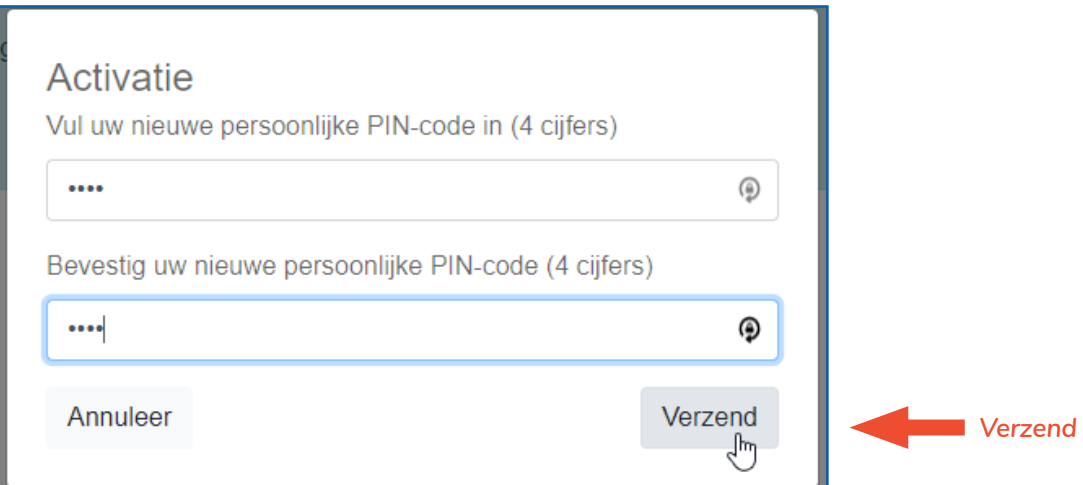

**Uw kaart is geactiveerd en is klaar voor gebruik.** U kan uw kaart nu uit de kaartlezer halen.

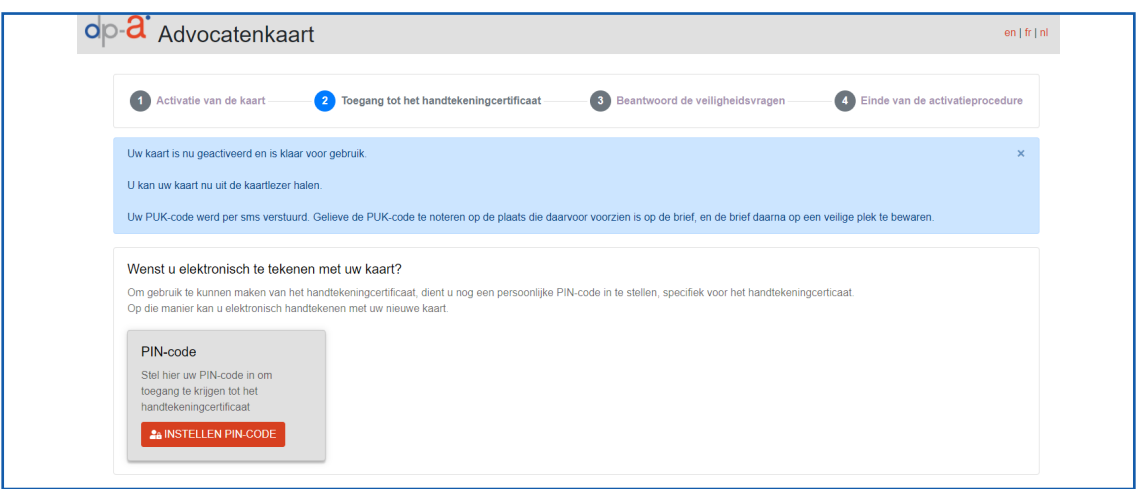

Uw **8-cijferige PUK code** wordt per SMS opgestuurd. Die SMS heeft de tekst "**DPA : uw PUK code is 12345678**".

Gelieve de PUK-code te noteren op de plaats die daarvoor voorzien is op de brief en de brief daarna op een veilige plek te bewaren!

#### **Stap 2: Activatie handtekeningcertificaat**

Om het handtekeningcertificaat te activeren, dient u nog een persoonlijke PIN-code in te stellen, **specifiek voor het handtekeningcertificaat**.

Het instellen van de PIN-code voor het QES certificaat is verplicht (er kan niet op "Volgende stap" geklikt worden vooraleer er een PIN-code is ingesteld!)

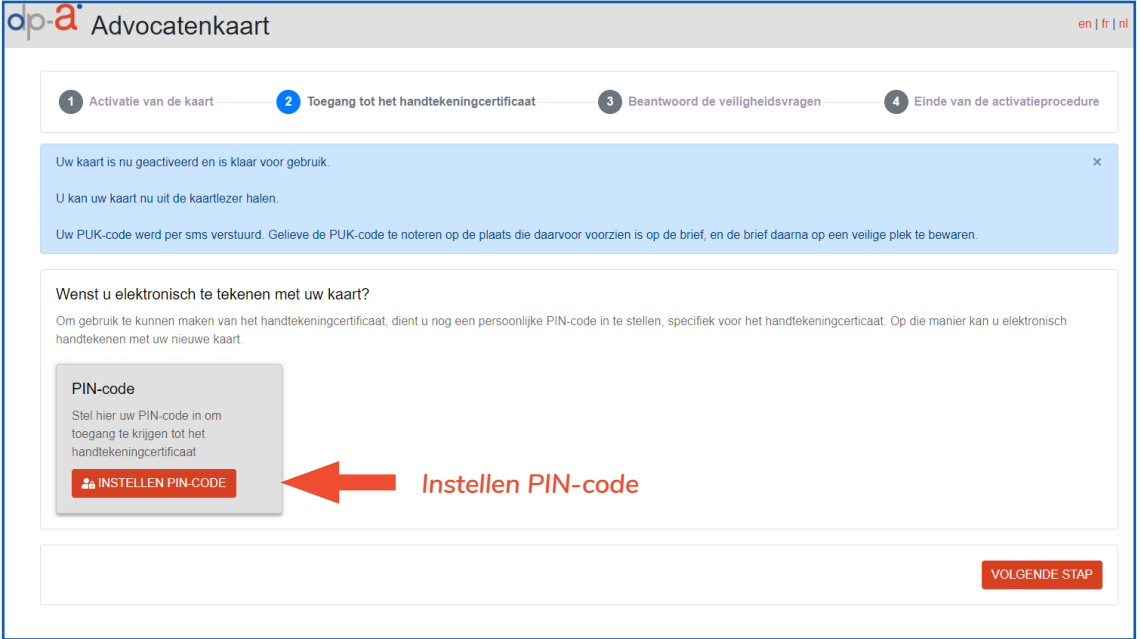

Klik op "Instellen PIN-code".

Om de pincode te kunnen instellen hebt u de 8-cijferige **O**ne **T**ime **P**assword-code nodig. Klik op "Verstuur OTP" om deze code via SMS te ontvangen. Die SMS heeft de tekst "**DPA : uw OTP code is 12345678**".

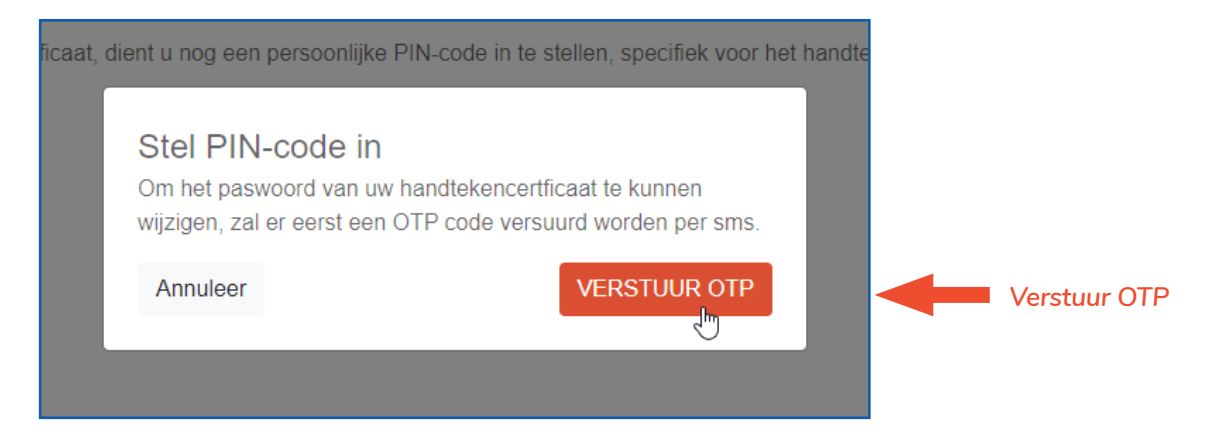

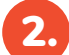

Voer de 8 cijfers van de OTP-code in in het pop-upvenster.

Stel uw persoonlijke PIN-code (6 cijfers) in voor het handtekeningcertificaat. Vul de gewenste PIN-code in, bevestig de PIN-code nog eens en klik vervolgens op "Verzend".

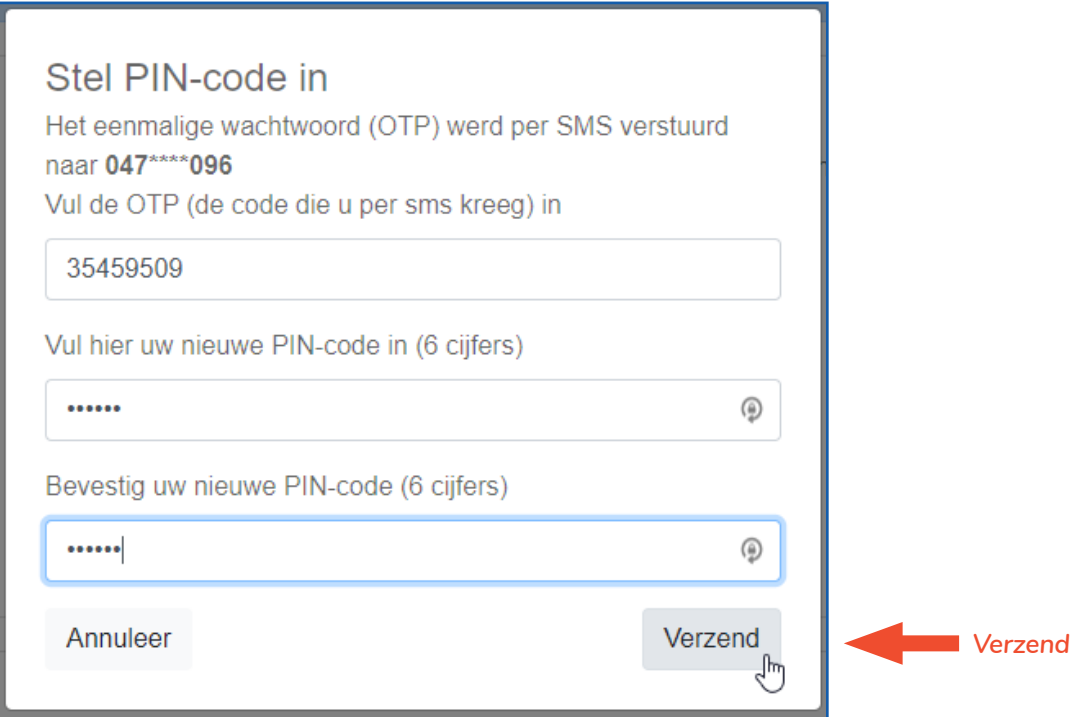

Uw PIN-code werd succesvol ingesteld. Klik op "OK".

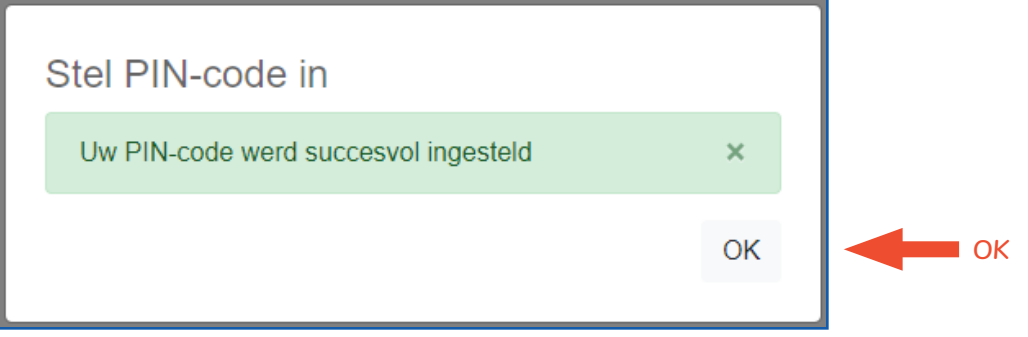

U kan nu naar de volgende stap om de veiligheidsvragen te beantwoorden.

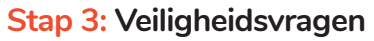

Als de gebruiker belt naar Zetes Card Stop om de kaart te laten stopzetten bij verlies of diefstal, moet hij deze vragen eerst beantwoorden. Door het juiste antwoord op de vragen te geven, kan de gebruiker correct geïdentificeerd worden.

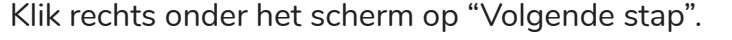

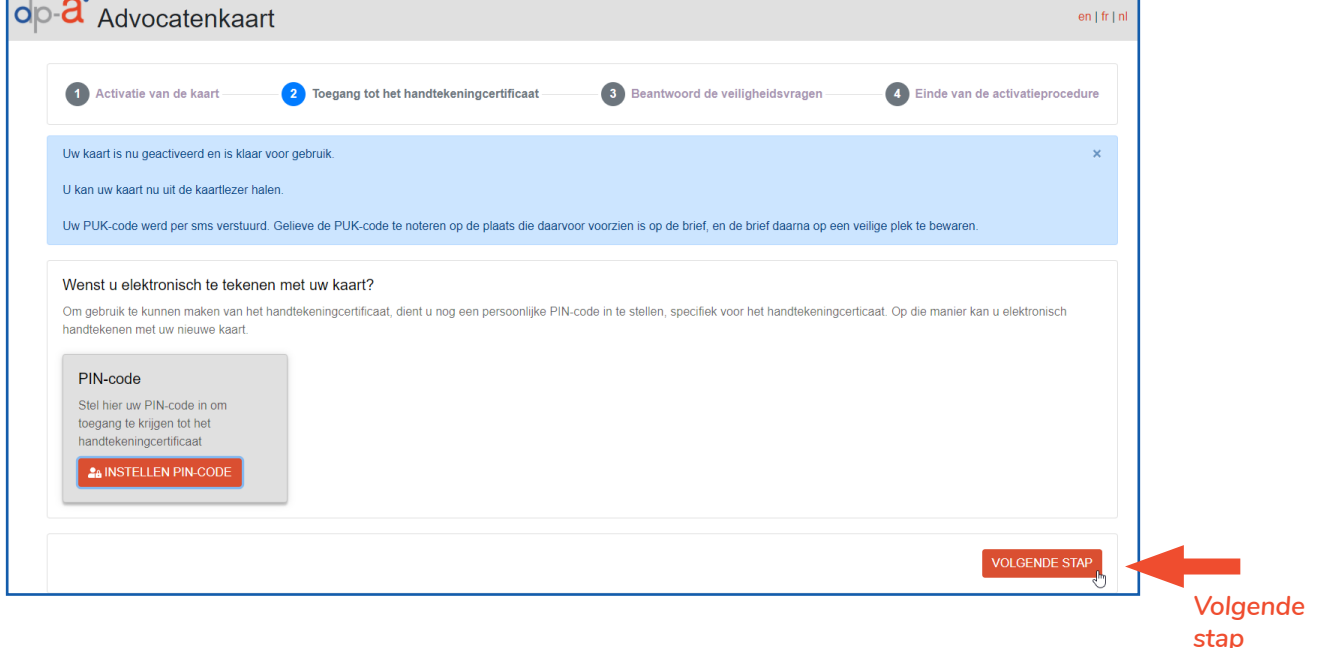

Beantwoord de 3 veiligheidsvragen. Klik op "Opslaan".

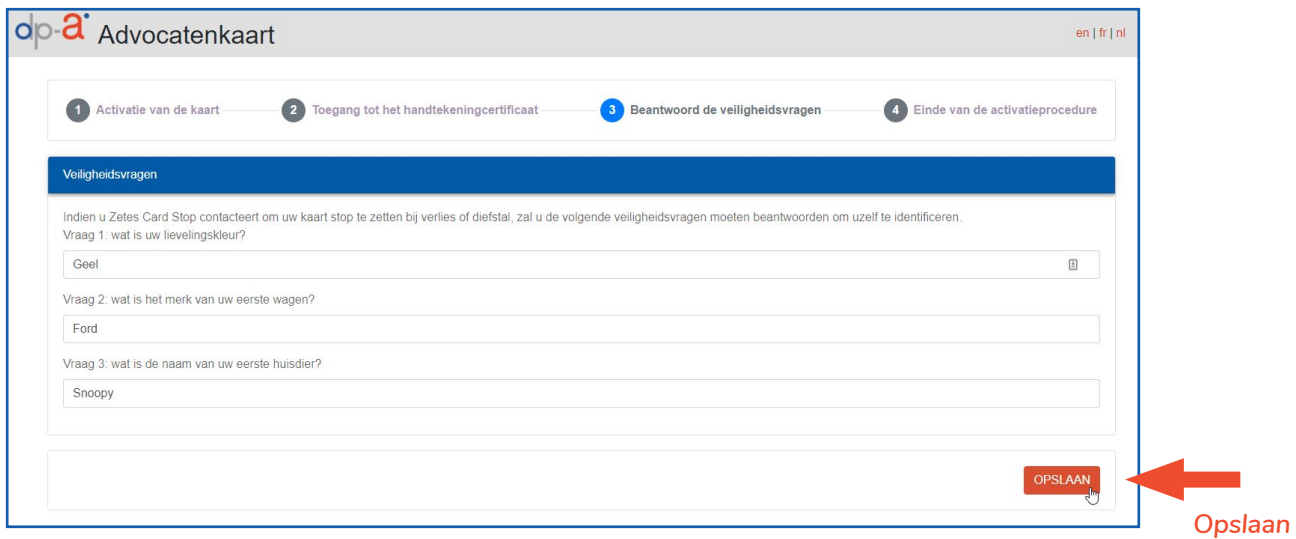

De activatieprocedure is voltooid.

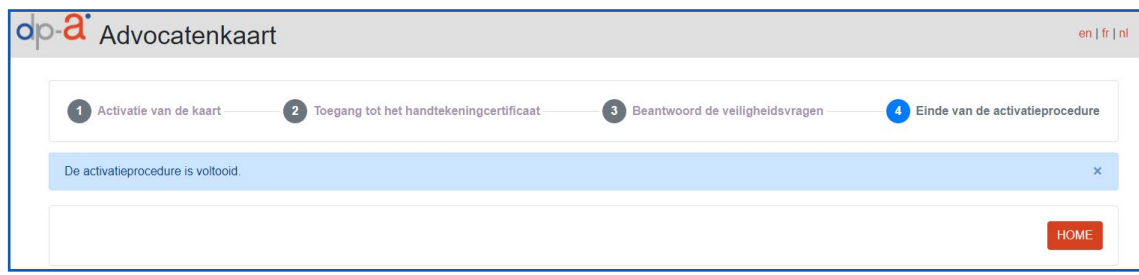

3.

## HULP NODIG?

Neem contact op met de DPA-Service Desk

- Tel.: 02 307 70 30
- e-mail: support@dp-a.be
- www.dp-a.be

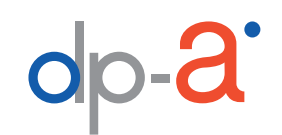

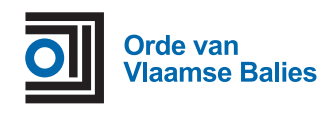

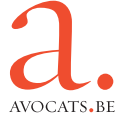